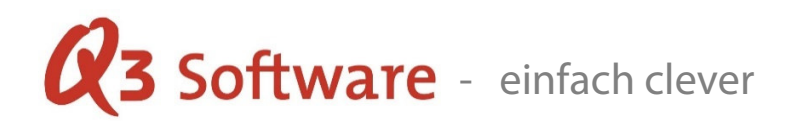

# Fibu Datenübernahme aus DATA WIN & EasySoft

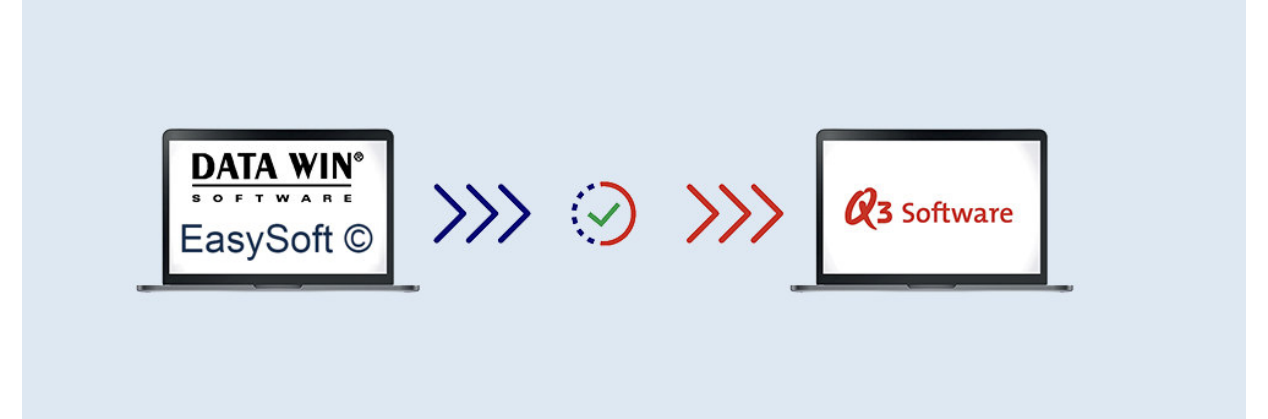

05.02.2024

### Die Datensicherung einer Fibu hat u.A. folgenden Inhalt:

- Datei "swkonto.dbf" enthält den Kontenrahmen.
- Datei "swmwst.dbf enthält eine Tabelle von Steuerschlüsseln.
- Datei "swkosten.dbf" enthält die Kostenstellen.
- Datei "swbuch.dbf" enthält die aktuellen Journaldaten.
- Datei "swmuster.dbf" enthält Buchungssätze als Vorlagen.
- Datei "swtext.dbf" enthält Buchungstexte als Vorlagen.

Beim Importieren werden alle erwähnten Dateien berücksichtigt und umgesetzt. Die Tabelle der Steuerschlüssel wird gemäss der Q3-Philosophie in das Q3-Format und deren Standardvorgaben umgesetzt.

### Achtung: Doppelt vorhandene Belegnummern werden nicht importiert und sollten vorher bereinigt werden!

U Für eine vollständige Datenübernahme können wir keine Garantie gewähren. Bitte laden Sie zuerst eine Demoversion ab unserer Homepage (www.q3software.ch/downloads/) und importieren Ihre vorhandenen Daten. Bei einer späteren Lizenzierung unserer Software können Sie die Daten aus der Demoversion 1:1 übernehmen.

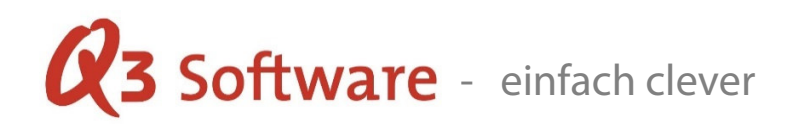

#### Vorgehen beim Importieren in Q3 Software

Das Q3-Programm wird standardmässig installiert, gestartet und eröffnet. Im ersten Feld wählen Sie "mit doppelter Buchhaltung" aus. Das Feld "Vorlage" in der erstmaligen Installationsmaske wird mit "ab Import" ausgewählt. Im zweiten Feld wird die Übernahmesoftware "EasySoft" oder "DATA WIN" ausgewählt. Das Feld "Beginn der Buchhaltung" kann leer gelassen werden und wird anhand der importierten Buchungsdaten entsprechend gesetzt. Die Anschrift kann später, wenn nötig abgeändert werden.

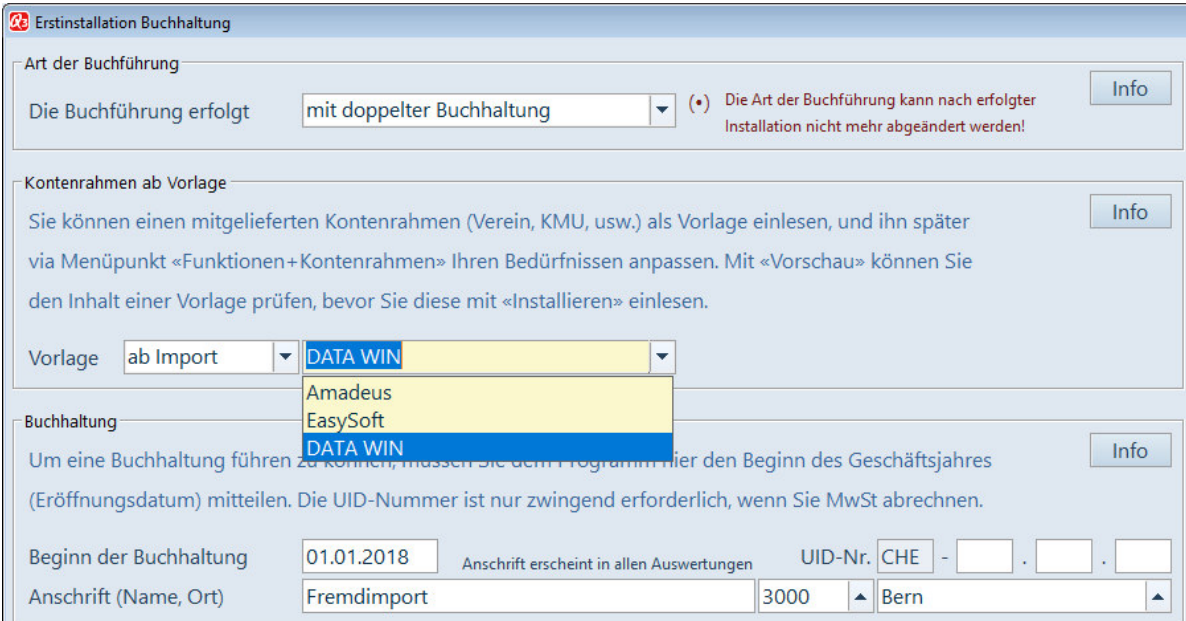

## Wichtig: Die Mehrwertsteuer muss bei deren Pflichtigkeit zwingend hier konfiguriert werden. Diese kann nur bei der Erstinstallation reibungslos umgesetzt/übernommen werden und ist einmalig!

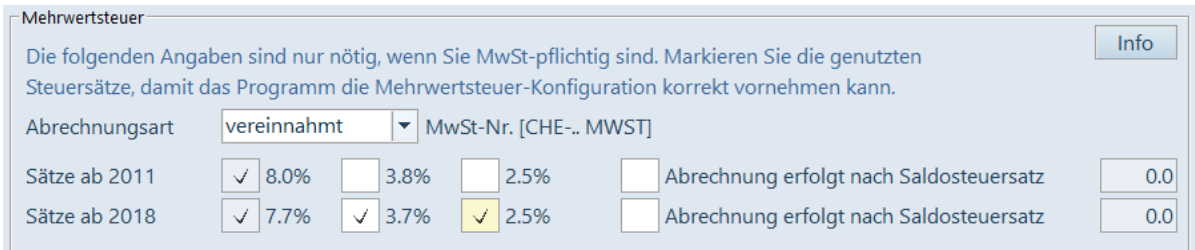

Copyright 2018/2019 Q3 Software AG - alle Angaben ohne Gewähr Seite 2 von 3

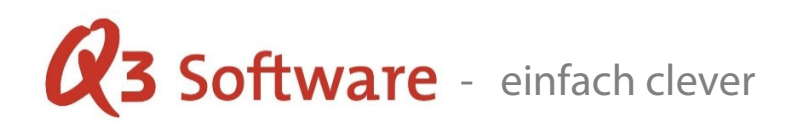

Nach Fortfahren mittels "Installieren" wird die Übernahmemaske "Datenübernahme DATA WIN/EasySoft" angezeigt.

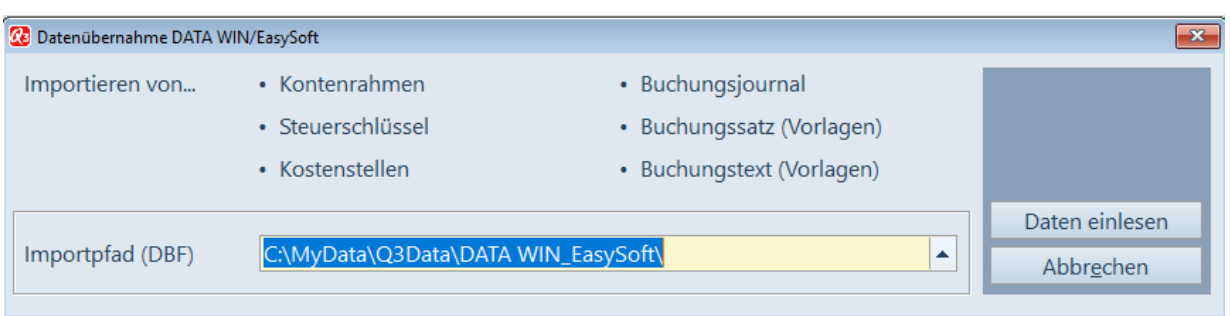

Im Feld "Importpfad (DBF)" muss aus der vorgängigen Datensicherung dessen Datenordner ausgewählt werden. Anschliessend kann mit dem Button "Daten einlesen" der Import gestartet werden. Der Datenimport der Buchhaltung ist danach beendet und Sie befinden sich in der Eingabemaske der Buchhaltung.